## **AP Physics C: Gravitational Acceleration: A case of constant acceleration**

**Purpose**: To measure the gravitational acceleration constant using a falling mass

**Equipment :** spark timer , thermal tape to record "sparks", ruler & meter stick, washers, rods & clamps to hold timer, scotch tape, graphing software

## **Procedure:**

- 1) Mount the spark timer vertically so that the tape can fall through the device.
- 2) Make sure the timer is OFF and set to 60 Hz or  $1/60^{th}$  of a sec.
- 3) Thread the thermal tape through the timer and tape 2-3 washers on the end. Make sure the tape's length is less than the distance it needs to fall.
- 4) Have a lab partner hold the tape so that the washers are just below the exit.
- 5) Turn the spark timer on, but do not release.
- 6) Verify that you have threaded the correct side of the tape through the device as you should see a rather large black spot.
- 7) Once you realize you are using the correct side, release the tape.
- 8) Turn the device off.
- 9) Choose a spot a few clicks away from the initial black spot. This will be your initial position of ZERO.
- 10) Measure a record the displacement each successive spot is away from your chose initial position.

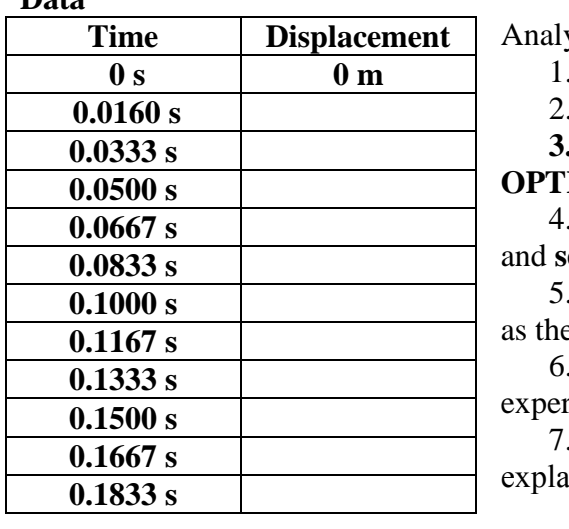

## **Data**

vsis:

- 1. Open up Graphical Analysis for Windows
- You should see 2 columns labeled X & Y

**3.** At the top choose **DATA** then **COLUMN TONS.** 

4. Choose X, then enter **TIME** for the name **ec** for the units

5. Repeat #4 for Y, with **DISPLACEMENT** as the name and **m** as the unit**.**

6. Enter the values you collected in the riment.

Sketch the graph. Is this graph linear? If not, in the graph's behavior.

- 8. Then choose at the top **DATA**, then **NEW COLUMN**, the **CALCULATED**.
- 9. Type in **VELOCITY** for the column name and then enter the appropriate units.
- 10. The click the "**OTHER FUNCTIONS**" button and choose **DERIVATIVE** from the list.
- 11. Then click the **COLUMNS** button and choose **DISPLACEMENT** from the list. What we are basically doing is finding the derivative of our displacement/time data. **This of course will give us VELOCITY.**
- 12. Now let's make a velocity time graph. At the top choose **WINDOW**, then **NEW WINDOW**, then **GRAPH**.
- 13. Click on your new graph so that your title bar turns it blue.
- 14. Then choose **GRAPH**, then **X AXIS OPTIONS**. Choose **TIME** for the x-axis.
- 15. Repeat #13 for **Y AXIS OPTIONS** choosing Velocity!
- 16. Sketch the graph.
- 17. Is this graph linear? If you wanted to find the slope of this graph do you need to use calculus? Justify your answer.
- 18. Make sure your Velocity-Time graph is highlighted and click on the bottom left of the graph. CLICK HOLD AND DRAG to make a box which covers the entire part of the line which is straight upward.
- 19. Once the data is boxed choose **ANALYZE** then **REGRESSION** at the top. Record the SLOPE of this graph below with units.

 $SLOPE = \_$ 

**What EXACTLY should the slope of this line represent?**

**What should the ACTUAL MAGNITUDE of the slope be?**

**Calculate a % error between the measure value of the slope and the actual value of the slope.**

%  $error = \left| \frac{actual - exp \text{ *erimental*}}{1} \right| \times 100$ *actual actual erimental error*

**Explain any NON-HUMAN factors which may have introduced error into this experiment.**